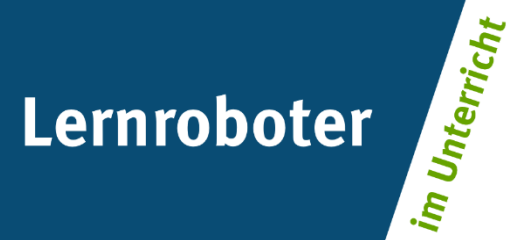

### **Material:**

### **Der sportliche Ozo und seine Parcours**

Abschlusseinheit zur Projektwoche "Mein Ozobot-Führerschein – fächerübergreifendes Kennenlernen der Bestandteile und Funktionsweisen des Lernroboters Ozobot"

#### **Autor\*innen:**

Maren Beinker, Johanna Hölscher, Naomi Nele Kamp, Greta Karwisch, Sofia Lüke

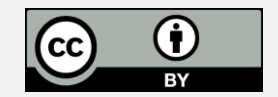

#### **Verwertungshinweis:**

Die Medien bzw. im Materialpaket enthaltenen Dokumente sind gemäß der Creative-Commons-Lizenz "CC-BY-4.0" lizensiert und für die Weiterverwendung freigegeben. Bitte verweisen Sie bei der Weiterverwendung unter Nennung der o. a. Autoren auf das Projekt "Lernroboter im Unterricht" an der WWU Münster | www.wwu.de/Lernroboter/ . Herzlichen Dank! Sofern bei der Produktion des vorliegenden Materials CC-lizensierte Medien herangezogen wurden, sind diese entsprechend gekennzeichnet bzw. untenstehend im Mediennachweis als solche ausgewiesen.

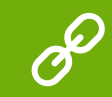

**Sie finden das Material zum Download hinterlegt unter www.wwu.de/Lernroboter .**

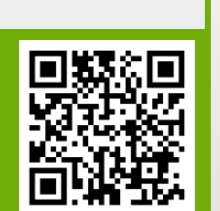

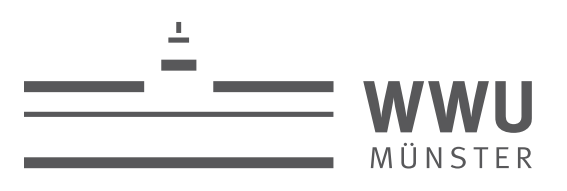

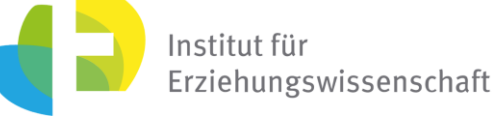

#### **Kontakt zum Projekt:**

Forschungsprojekt «Lernroboter im Unterricht»

WWU Münster, Institut für Erziehungswissenschaft

Prof. Dr. Horst Zeinz » horst.zeinz@wwu.de

Raphael Fehrmann » raphael.fehrmann@wwu.de

www.wwu.de/Lernroboter/

Das Projekt wird als "Leuchtturmprojekt 2020" gefördert durch die

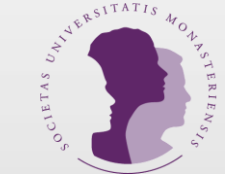

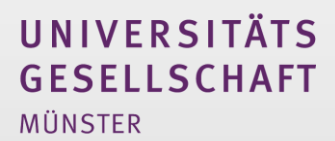

### **Mediennachweis – folgende offen lizensierte Medien wurden zur Produktion des Materialpakts hinzugezogen:**

#### **Grafik: Codes für das Aufwärmspiel**

Fehrmann, Raphael; Buttler, Juliane Larissa (2019): "Lernroboter in der Grundschule - Der "Ozobot" in der Praxis | Gestaltung einer Einführungsstunde zur Handhabung des "Ozobots" sowie zur Codierung erster Befehlsanweisung anhand (vorgegebener) Problemstellungen". Lizenzfreigabe: CC BY-SA 4.0, Ursprungsort: https://nbn-resolving.org/urn:nbn:de:hbz:6-66119584426 Hier: Konzept und Design: ozobot.com, Übersetzung ins Deutsche und Designerweiter Raphael Fehrmann

#### **Grafik: Gruppeneinteilung**

Fehrmann, Raphael; Buttler, Juliane Larissa (2019): "Lernroboter in der Grundschule - Der "Ozobot" in der Praxis | Gestaltung einer Einführungsstunde zur Handhabung des "Ozobots" sowie zur Codierung erster Befehlsanweisung anhand (vorgegebener) Problemstellungen". Lizenzfreigabe: CC BY-SA 4.0, Ursprungsort: https://nbn-resolving.org/urn:nbn:de:hbz:6-66119584426 Hier: Konzept und Design: ozobot.com, Übersetzung ins Deutsche und Designerweiter Raphael Fehrmann

#### **Grafik: Klebecodes**

Fehrmann, Raphael; Buttler, Juliane Larissa (2019): "Lernroboter in der Grundschule - Der "Ozobot" in der Praxis | Gestaltung einer Einführungsstunde zur Handhabung des "Ozobots" sowie zur Codierung erster Befehlsanweisung anhand (vorgegebener) Problemstellungen". Lizenzfreigabe: CC BY-SA 4.0, Ursprungsort: https://nbn-resolving.org/urn:nbn:de:hbz:6-66119584426 Hier: Konzept und Design: ozobot.com, Übersetzung ins Deutsche und Designerweiter Raphael Fehrmann

#### **Grafiken: Mein Ozobot-Führerschein**

Bild vom Ozobot, Bestandteile des Ozobots und Bedienungshinweise: CC-BY | Raphael Fehrmann www.wwu.de/Lernroboter

Kalibrierung, Codeübersicht und Coole Bewegungen: Fehrmann, Raphael; Buttler, Juliane Larissa (2019): "Lernroboter in der Grundschule - Der "Ozobot" in der Praxis | Gestaltung einer Einführungsstunde zur Handhabung des "Oz Codierung erster Befehlsanweisungen für den Roboter anhand (vorgegebener) Problemstellungen". Lizenzfreigabe: CC BY-SA 4.0, Ursprungsort: https://nbn-resolving.org/urn:nbn:de:hbz:6-66119584426 Hier: Konzept und Design: ozo Übersetzung ins Deutsche und Designerweiterung: Raphael Fehrmann

Erstellen eines Parcours: CC-BY | Maren Beinker, Johanna Hölscher, Naomi Nele Kamp, Greta Karwisch, Sofia Lüke

#### **Starte und kalibriere deinen Ozobot**

- 1. Drücke ca. 4 Sekunden auf den Einschaltknopf an der Seite des Ozobots, bis die LED-Lampe weiß blinkt.
- 2. Stelle den Ozobot genau auf den schwarzen Punkt am Ende des Blattes.

3. Der Ozobot bewegt sich und blinkt **grün**. Du kannst ihn jetzt auf die Linie stellen.

 Wenn er **rot** blinkt, musst du ihn noch einmal ausschalten und die Schritte wiederholen.

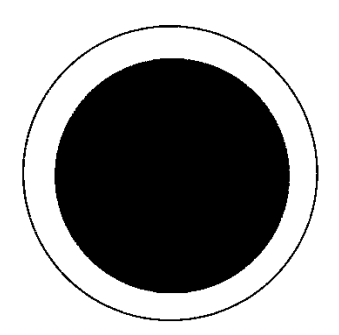

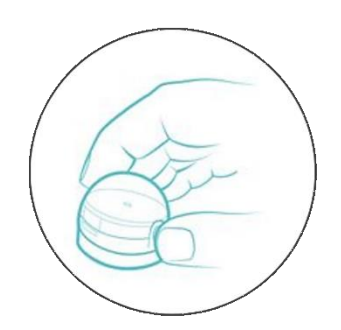

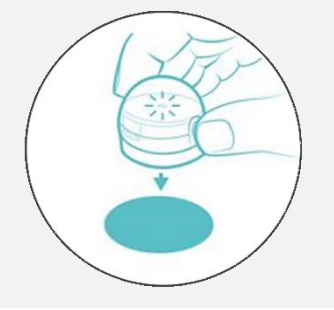

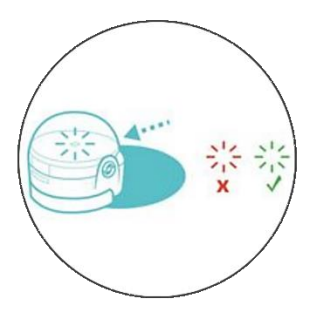

Grafiken: Ozobot.com Beschreibung und Layout: Raphael Fehrmann

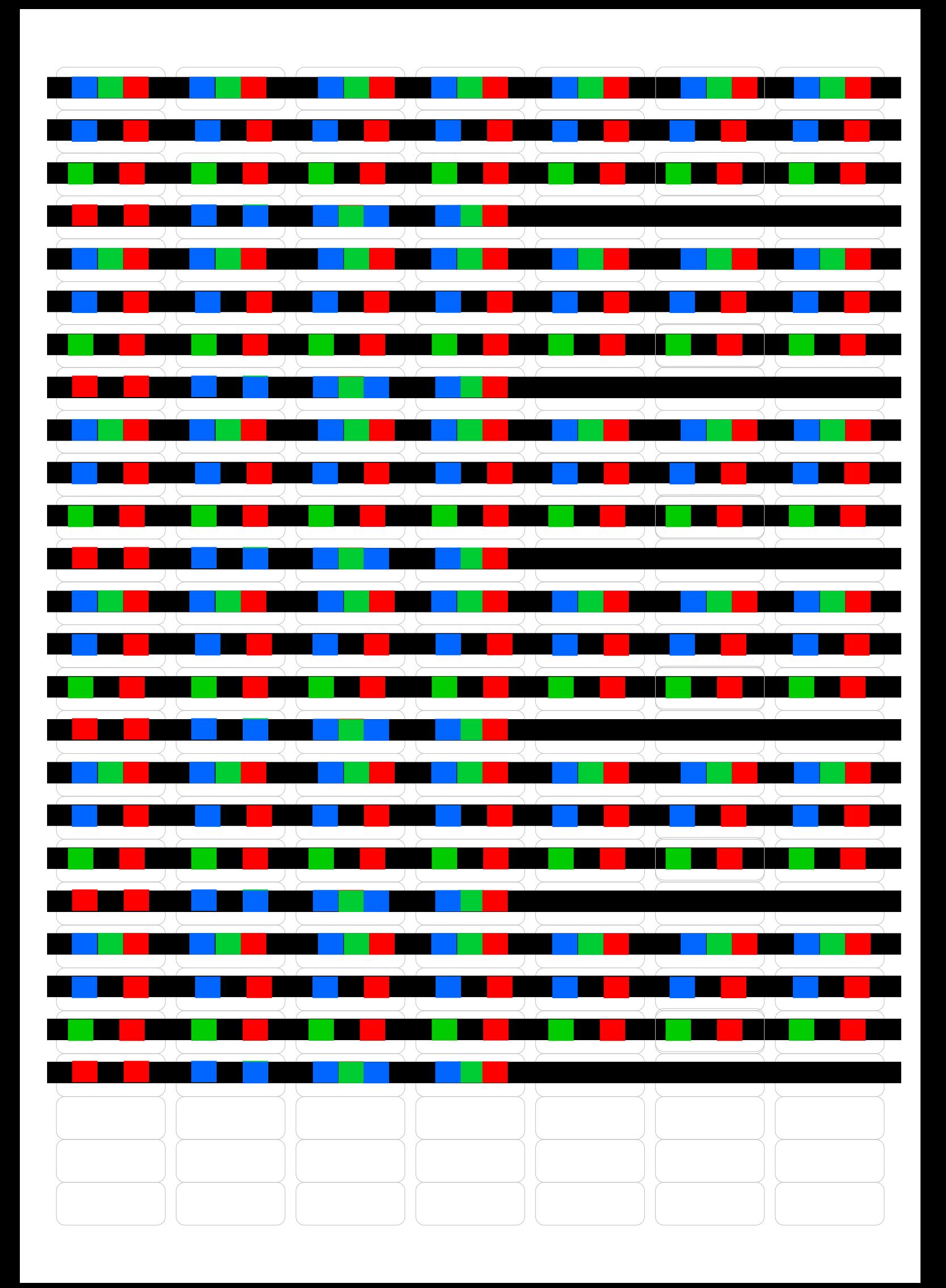

#### Materialkiste

In der Materialkiste findest du….

- Einen Ozobot
- Ein Plakat als Spielplan
- Code-Sticker
- Schmierpapier
- Schreibutensilien
- 8 Hütchen
- Schritt für Schritt Anleitung

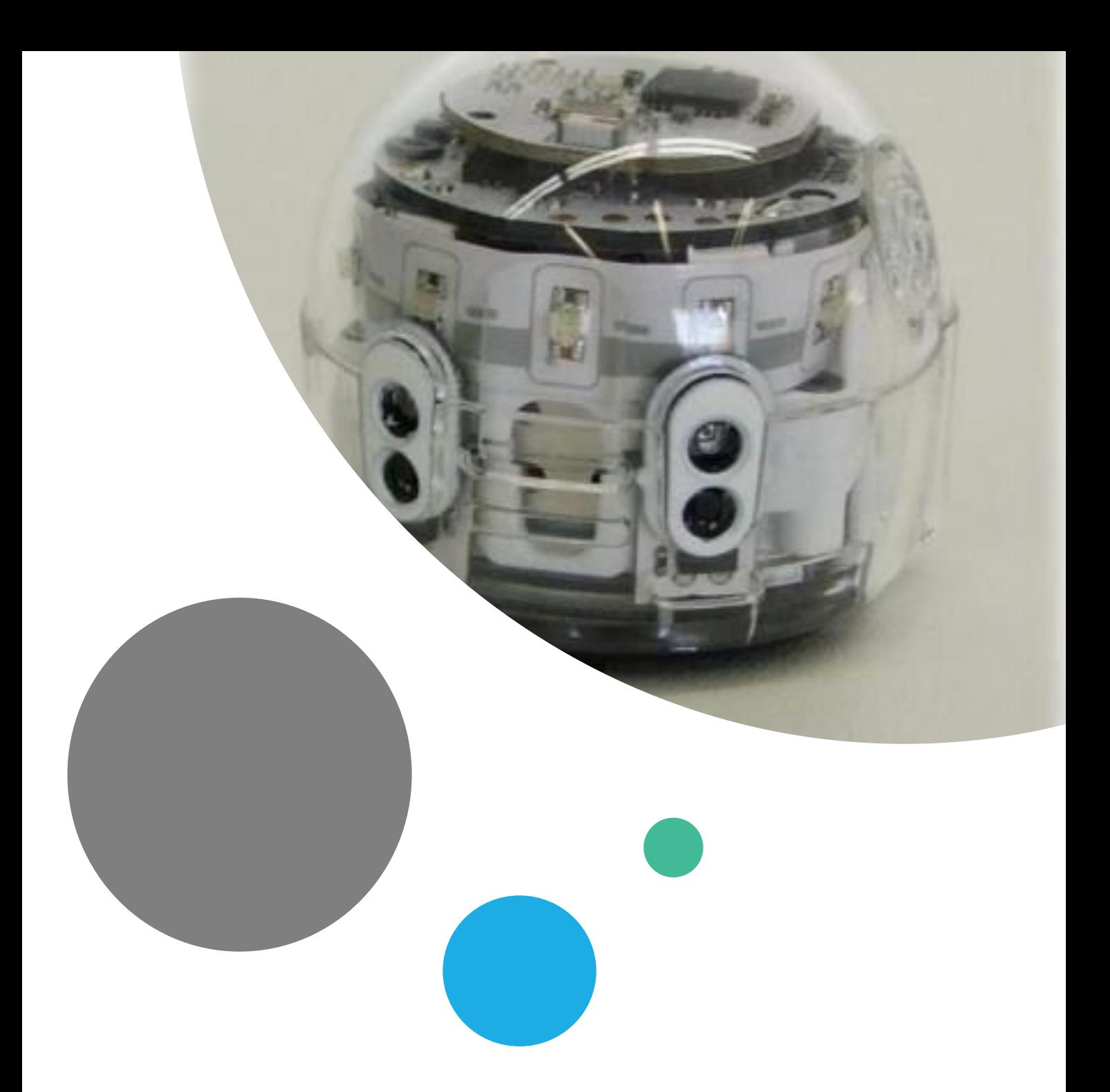

## Mein Ozobot-Führerschein

Dieser Führerschein gehört:

\_\_\_\_\_\_\_\_\_\_\_\_\_\_

# Inhaltsverzeichnis

- 1. Bestandteile des Ozobots
- 2. Begrifflichkeiten
- 3. Bedienungshinweise
- 4. Kalibrierung
- 5. Codes
- 6. Erstellen eines Parcours

### 1. Bestandteile des Ozobots

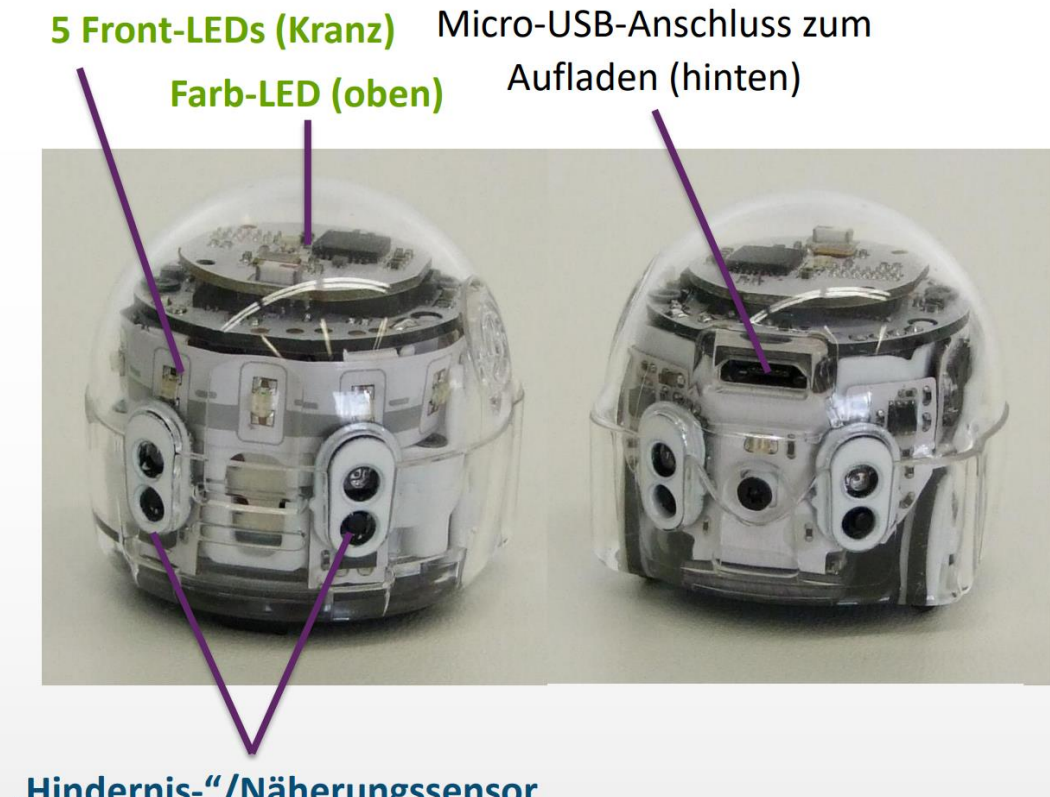

"Hindernis-"/Näherungssensor

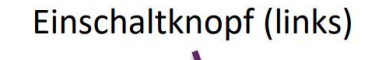

Farbsensor (Leiste unten, 7 Sensoren zur Linienverfolgung)

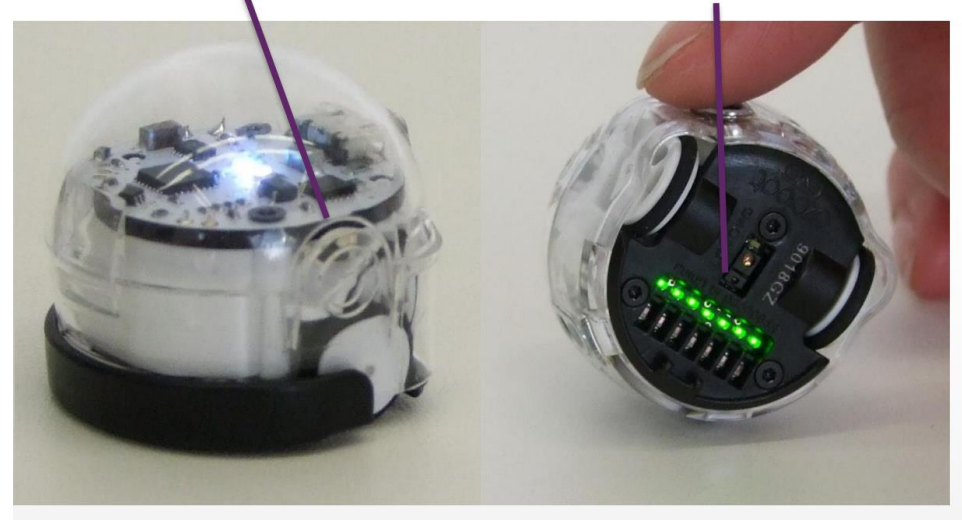

Motor (nicht sichtbar) mit Reifen und Fahrwerk Lautsprecher (nicht sichtbar) Batterie (nicht sichtbar) Mini-Computer (nicht sichtbar)

Der Einschaltknopf leuchtet rot, wenn der Ozobot aufgeladen werden muss!

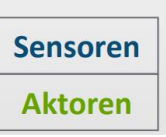

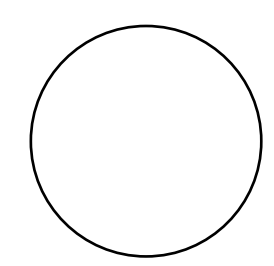

## 2. Begrifflichkeiten

#### • **Sensoren:**

- o Bestandteile des Ozobots
- o Sie erkennen Änderungen in der Umgebung.
- $\circ$  Farbsensoren  $\rightarrow$  erkennen Linien und Codes auf Linien
- $\circ$  Hindernissensoren  $\rightarrow$  erkennen Gegenstände auf der Fahrbahn

### • **Aktoren:**

- o Umsetzung von Befehlen der Sensoren
- $\circ$  Motor  $\rightarrow$  Veränderung von Geschwindigkeiten und Richtungen
- $\circ$  LED-Lampe  $\rightarrow$  buntes Blinken entsprechend der Befehle

#### • **Farbcode:**

- o besteht aus verschieden farbigen Farbstreifen
- o Unterschiedliche Reihenfolgen bewirken jeweils verschiedene Aktionen.
- o Beispiel: Erkennt der Ozobot das Muster "grün-rot-grün-rot" führt er zwei Kreisbewegungen aus.

### • **Programm:**

o Ein Programm ist die Aneinanderreihung von Befehlen.

# 3. Bedienungshinweise

- Beachte, dass die Richtung, in der der Code in die Linie eingebracht wird, entscheidend sein kann.
- Verwende an Linien-Enden nur die speziellen "Linien-Ende-Befehle".
- Alle anderen Codes benötigen ein schwarzes Vor- und Nachelement.
- Lasse zu Kreuzungen genug Abstand.
- Zeichne die Linien nicht zu eng aneinander.

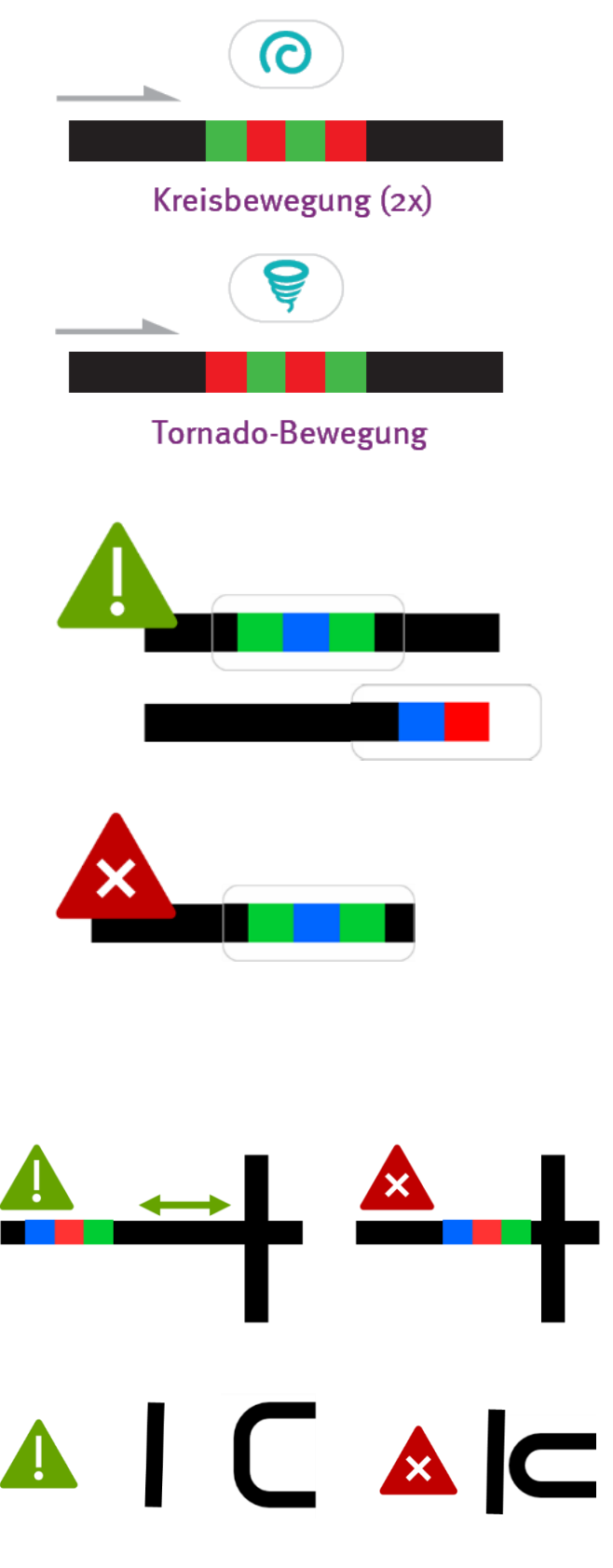

- Platziere die Codes nicht in Kurven und nicht auf Kreuzungen.
- Verwende die Codes nicht direkt hintereinander, sondern mit ein wenig Abstand.
- Klebe die Code-Sticker gerade auf.
- Drücke die Code-Sticker nur leicht an – so kannst du sie ggfs. noch einmal austauschen.

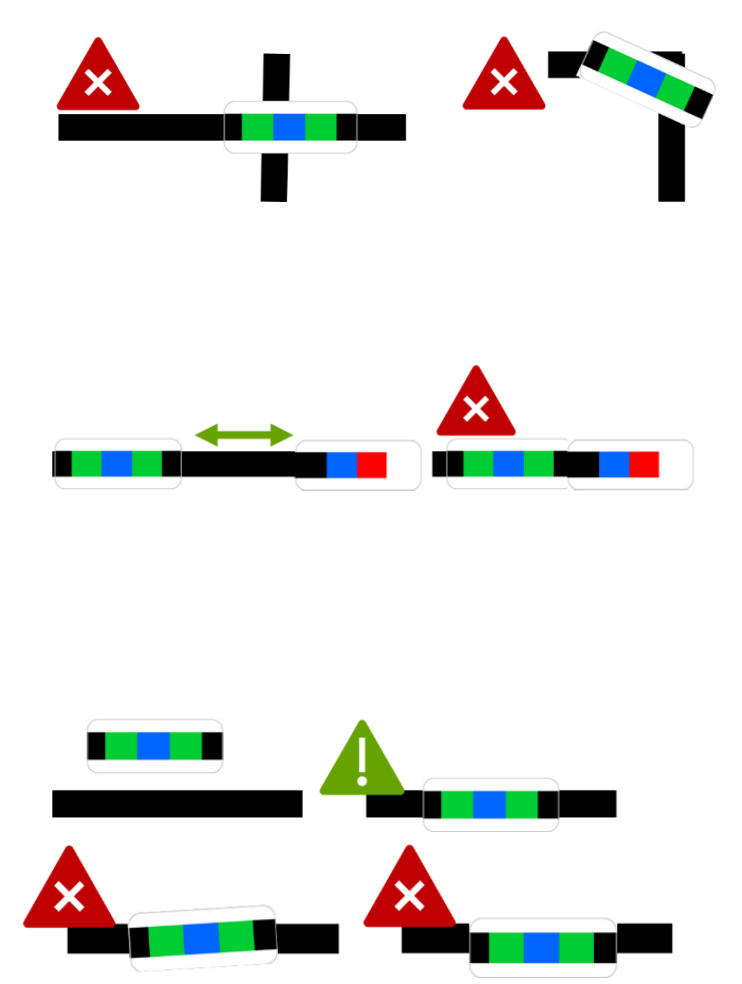

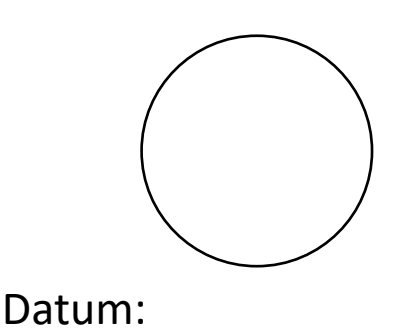

## 4. Kalibrierung

#### Starte und kalibriere deinen Ozobot

- 1. Drücke ca. 4 Sekunden auf den Einschaltknopf an der Seite des Ozobots, bis die LED-Lampe weiß blinkt.
- 2. Stelle den Ozobot genau auf den schwarzen Punkt am Ende des Blattes.
- 3. Der Ozobot bewegt sich und blinkt grün. Du kannst ihn jetzt auf die Linie stellen.

Wenn er rot blinkt, musst du ihn noch einmal ausschalten und die Schritte wiederholen.

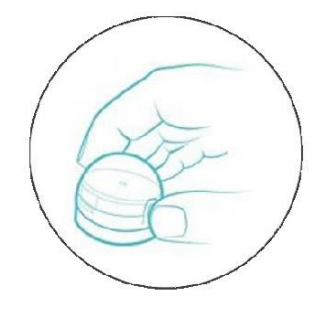

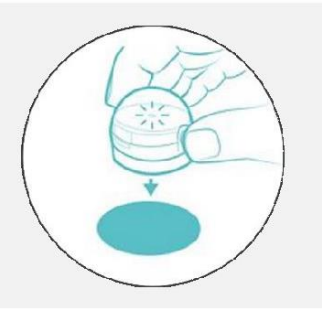

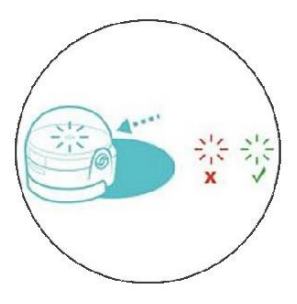

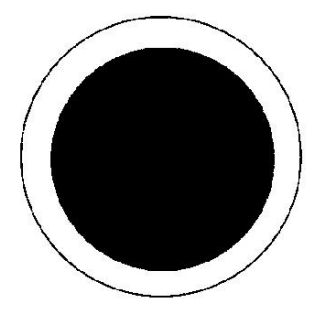

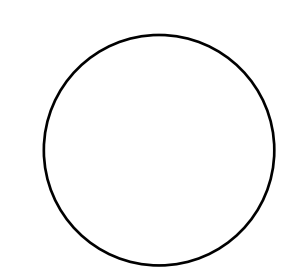

### 5. Codes

#### **Farb-Codes für den ozobot**

#### Geschwindigkeitsveränderung

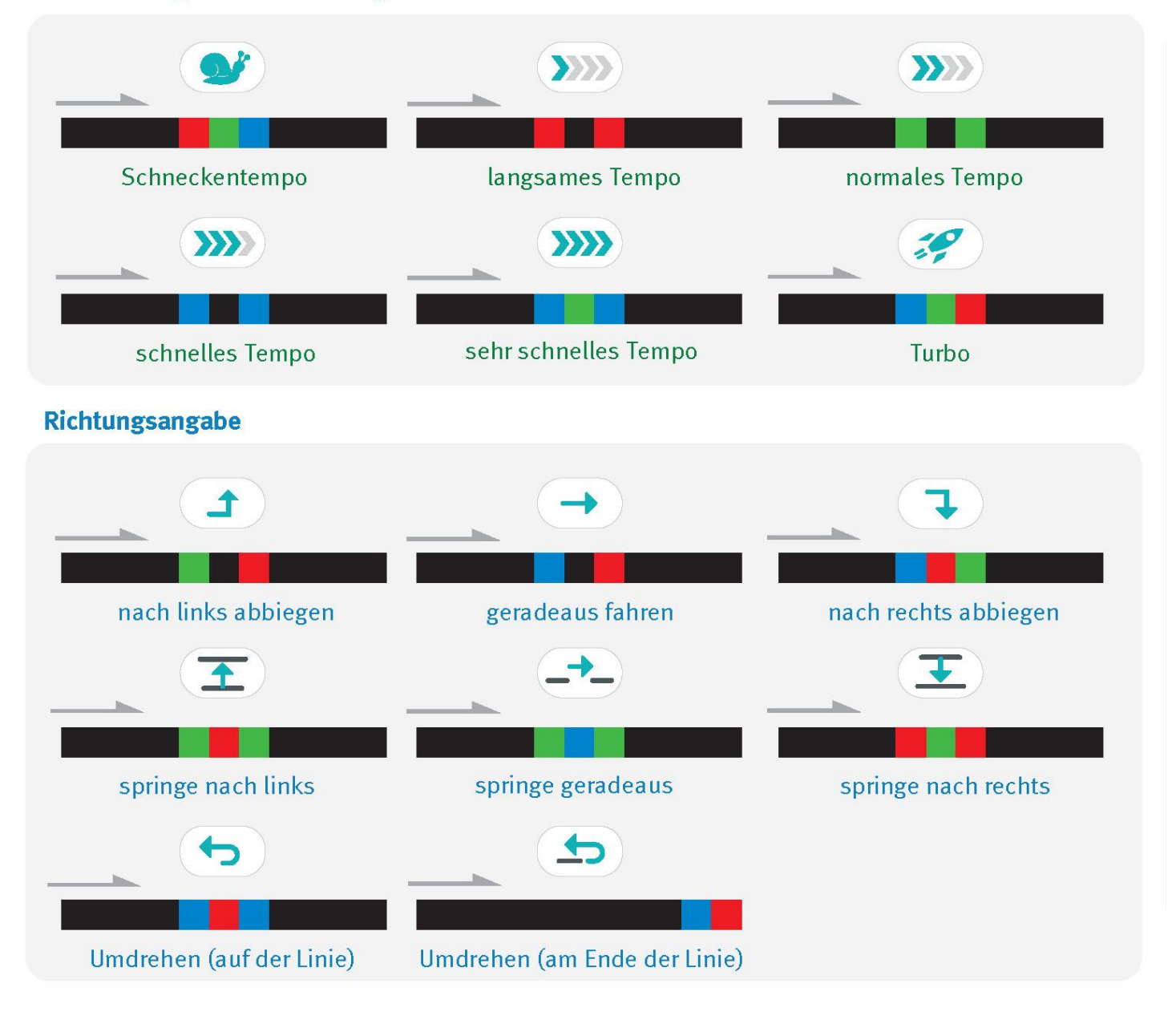

#### **Coole Bewegungen**

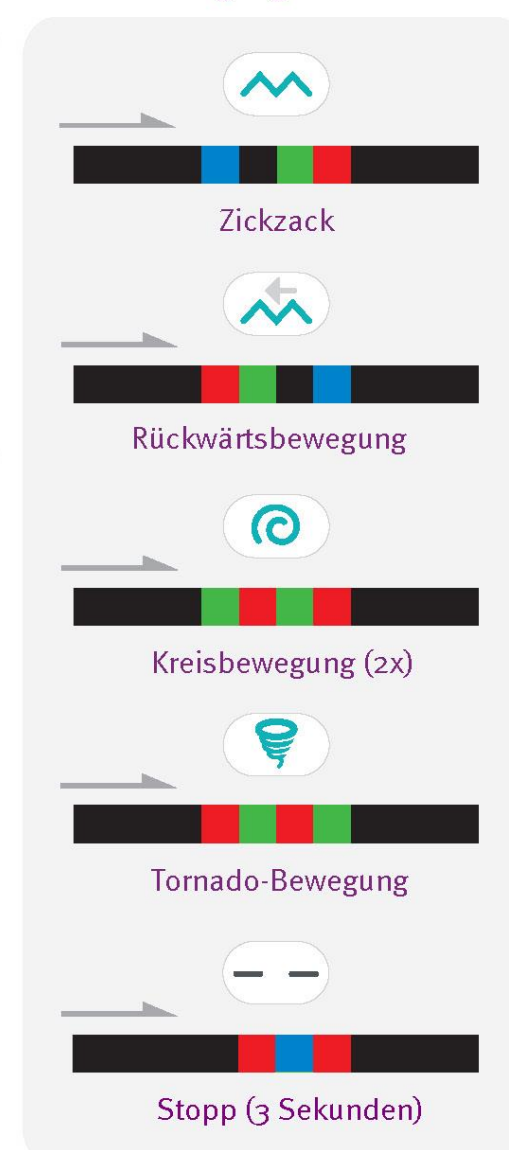

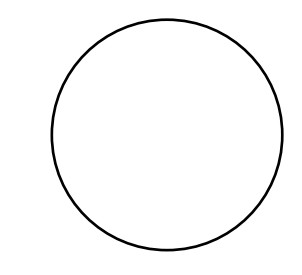

## 6. Erstellen eines Parcours

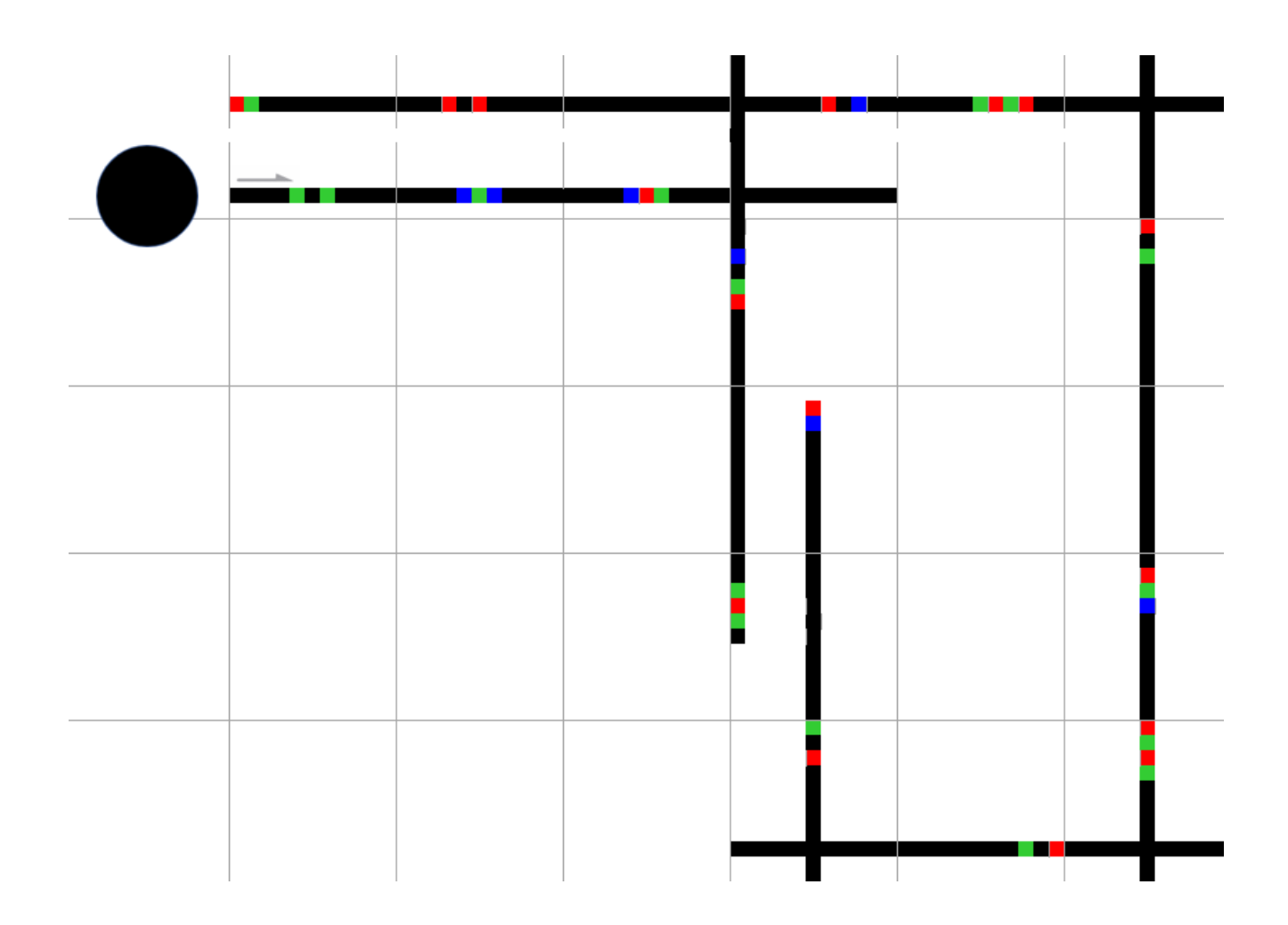

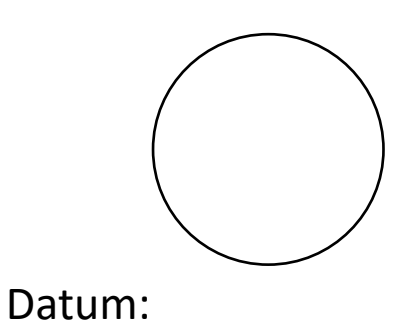

# Herzlichen Glückwunsch!!

### Du hast den Ozobot-Führerschein erfolgreich bestanden!

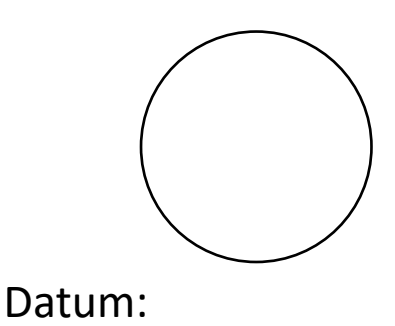

#### Schritt – für – Schritt – Anleitung

TIPP: Euer Ozobot-Führerschein kann euch bei den folgenden Schritten helfen.

- 1. Macht euch als Gruppe vertraut mit den Materialien und eurem Gruppencode. Diesen seht ihr auf eurer Gruppeneinteilungskarte.
- 2. Erstellt einen Parcours mithilfe der Code-Sticker für eure rechte Nachbargruppe. (Mindestens 6 Codes) ACHTUNG: Euer Gruppencode muss mindestens zweimal enthalten sein!
- 3. Kalibriert den Ozobot auf einem schwarzen Punkt.
- 4. Testet den Parcours mithilfe des Ozobots.
- 5. Hat alles funktioniert? Wenn nicht, korrigiert euren Parcours und überprüft erneut.
- 6. Stellt nun die Hütchen entsprechend der Codeposition in dem Parcours in der Halle auf. Jedes Hütchen soll einen Code darstellen.
- 7. Überprüft den Parcours, indem ihr ihn selbst durchlauft.